# **挤压白斑测试**

# 产 。<br>品 作 业 指 导 书

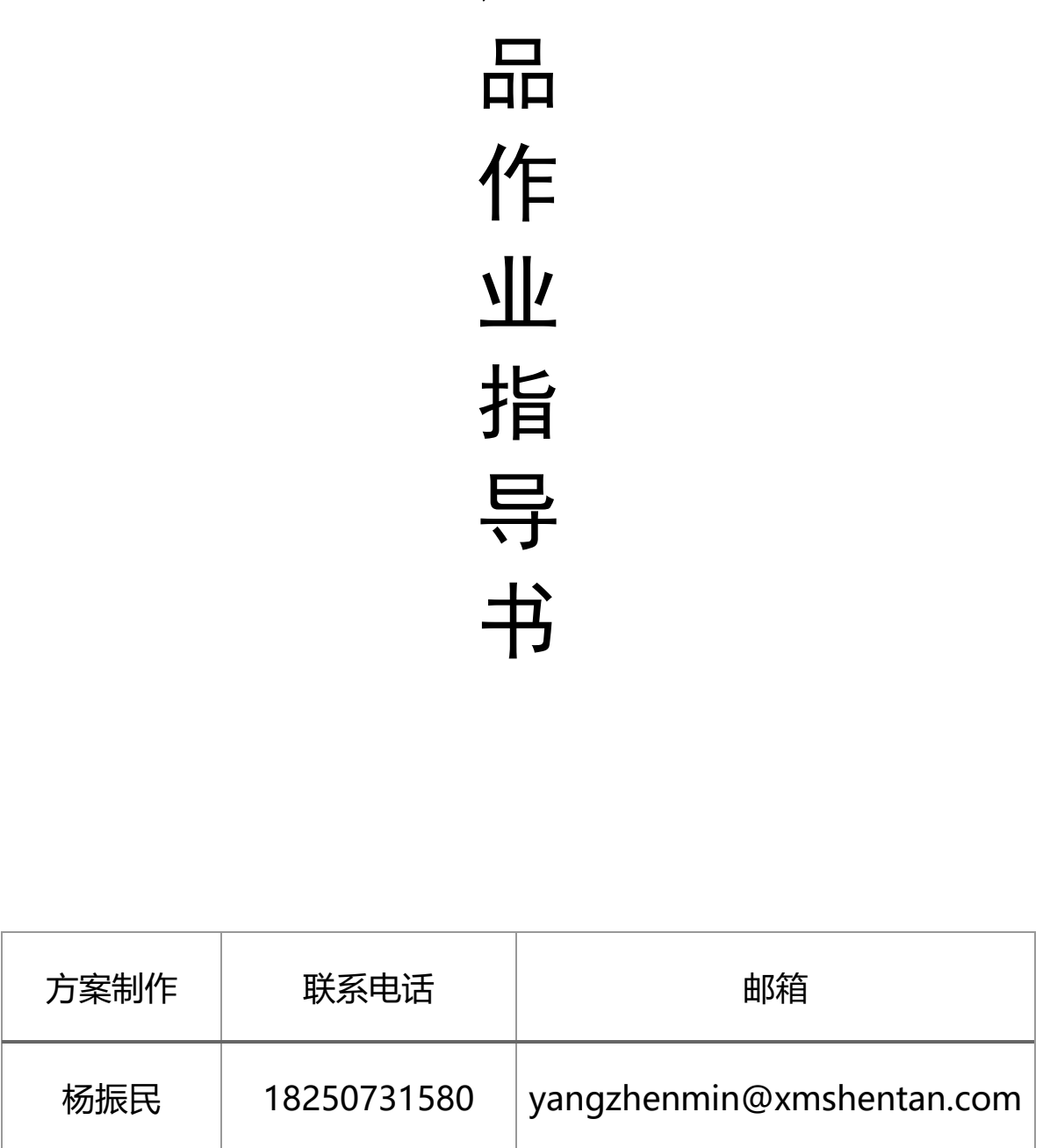

#### 1. 实验介绍

本作业指导为模拟手机整机 LCM 部分受外力挤压时,背光与机壳间缓冲材料产生干涉,表现 出挤压白团现象,本机通过专业治具及软件开发,制定相关测试方法,快速量化理清干涉问题, 帮助企业进行产品改进及标准制定。

#### 2. 实验设备

- 设备名称: 挤压白斑测试机
- 设备型号: ST-M50

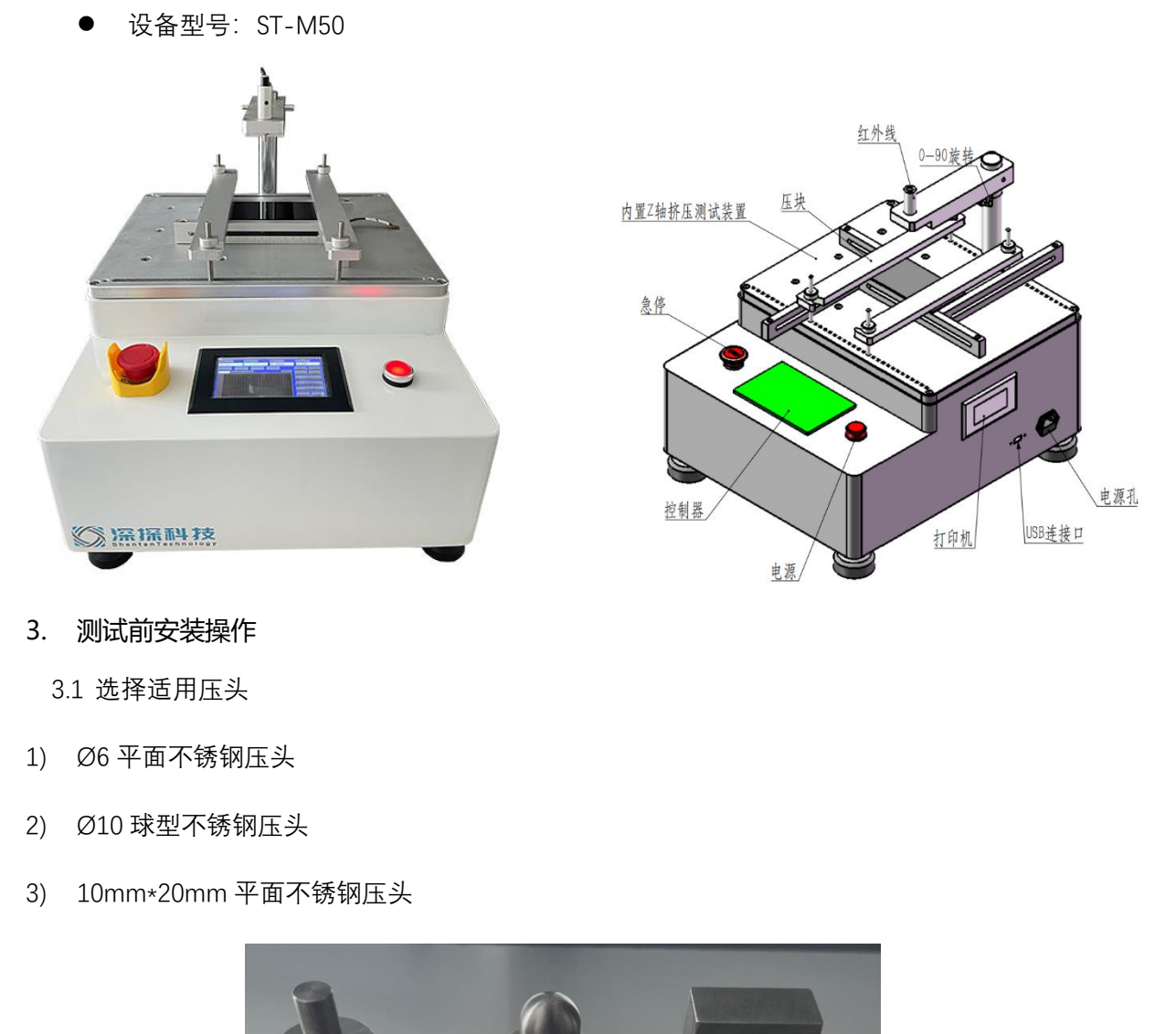

- 3. 测试前安装操作
	- 3.1 选择适用压头
- 1) Ø6 平面不锈钢压头
- 2) Ø10 球型不锈钢压头
- 3) 10mm\*20mm 平面不锈钢压头

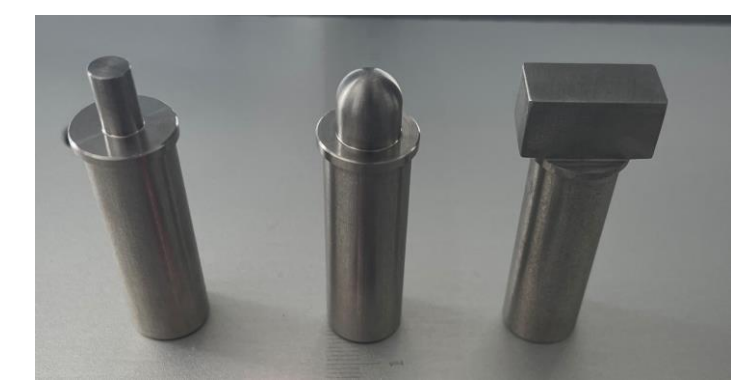

3.2 将选用压头放入测试槽中

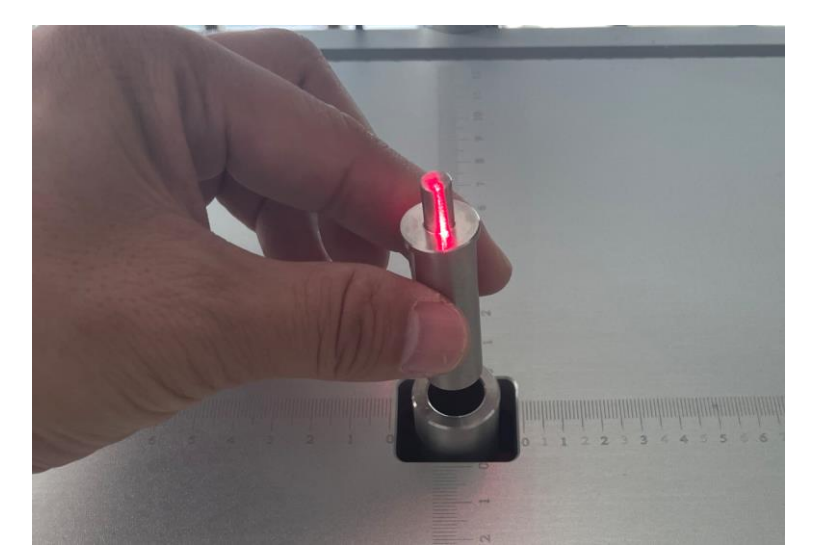

3.3 将样品放在万能治具上,红外点位即为测试点位,将需要测试位置与红外点位重合,固定 好样品, 即可测试。(注意: 背光部分不能与治具干涩, 呈悬空状态)

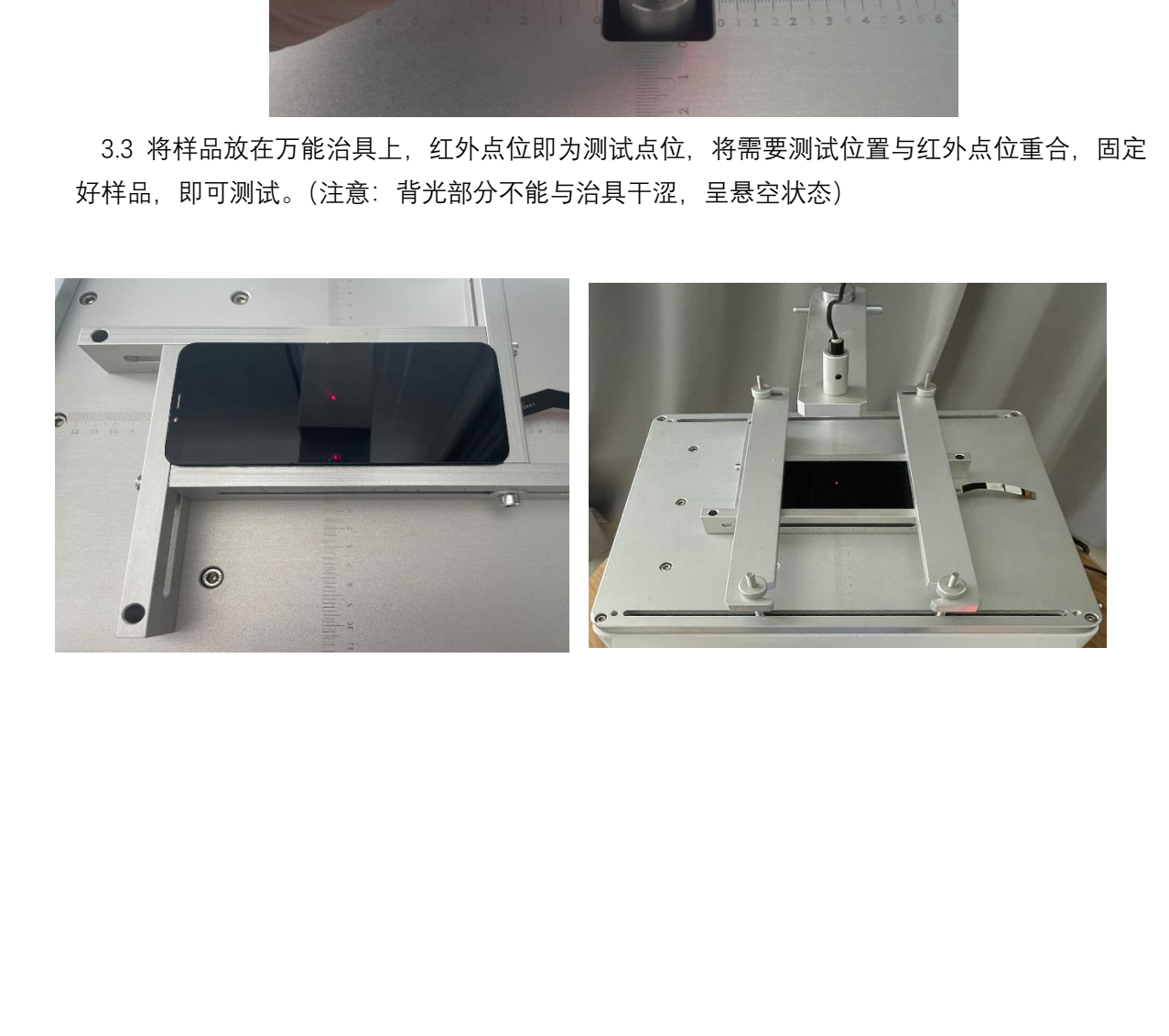

- 4. 单机板测试操作
	- 4.1 开机后进入操作界面,可选择中英文进入操作。如需中文,点击中文按钮进入操作界面

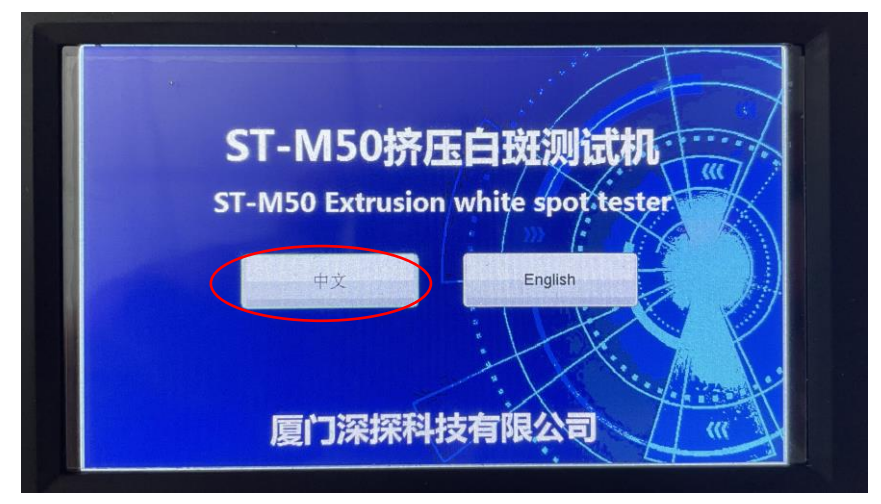

| エス<br>English<br>厦门深探科技有限公司                                                                                                    | $-\sqrt{1-\frac{1}{2}}$<br>$\overline{\mathbf{w}}$         |
|----------------------------------------------------------------------------------------------------|------------------------------------------------------------|
| 1.2 进入操作界面后,选择"测试方案"                                                                                                    |                                                            |
| 当前力 下面<br>位移<br>mm<br>变形  ▼<br>mm<br>lO OOO<br>0.000<br>(测试方案)<br>显示设置<br>系统设定<br>式样资料<br>力/时间 变形/时间 力/变形<br>全部                                      | 2022/10/10 09:59:33<br>最大力  <br>清零<br>上升<br>回位<br>下降<br>停止 |
| .3 进入测试方案操作界面后进行测试方法编辑:设定 测试速度:1mm/min→测试方向:拉                                                                                                    | 开始测试<br>测试结果<br>手动控制<br>返回                                 |
| ‡→ 停机条件:力 ,其余不用选择,定位默认值即可,然后进行下一步力达到设置;<br>$\blacksquare$<br>当前力 下<br>位移 下 mm<br>变形 下 mm<br>0.000<br> 0.000<br>nn                                    | 2022/10/10 09:59:54<br>最大力  ▼<br>0.00                      |
| 测试方案<br>$\boxed{1.0}$<br>50<br>测试速度<br>mm/min<br>国断裂停机<br>$\frac{9}{6}$<br>0.10<br>$\frac{9}{6}$<br>开始判断变形<br>测试方向<br>拉伸<br>$\vert \mathbf{v} \vert$ | 上升<br>清零<br>回位<br>下降<br>$f \Rightarrow L$                  |

4.3 进入测试方案操作界面后进行测试方法编辑: 设定 测试速度: 1mm/min→测试方向: 拉 伸→ 停机条件:力 ,其余不用选择,定位默认值即可,然后进行下一步力达到设置;

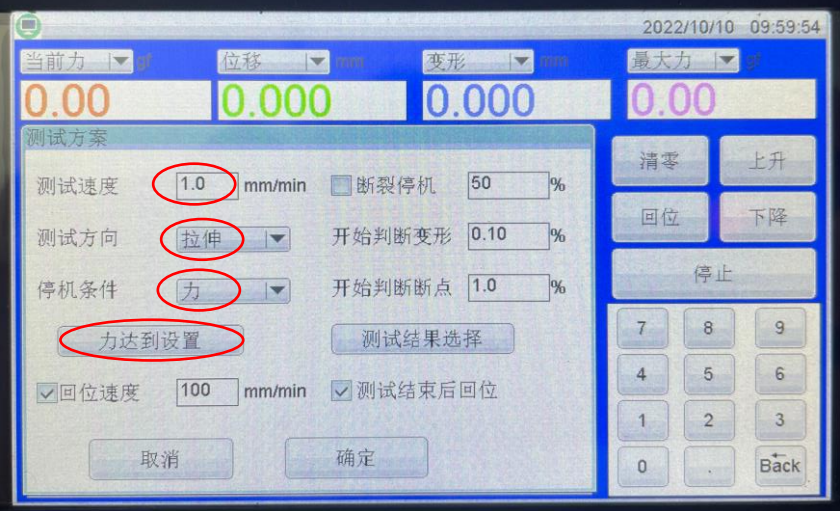

4.4 进入力达到设置操作界面后进行测试方法编辑:设定力达到:60gf(可根据实际要求进行 更改)→保持时间:3600s(可根据实际要求进行更改)→减速系数设定 5%-10%之间,建 议设定 10%→持压启动系数如 40gf-50g 设定参数 50%-60%之间,60gf-70gf 设定参数 60%- 70%之间, 80qf 以上设定参数 90%~98%之间。→设定完毕后点击确定, 即可进行主界面进 行测试。

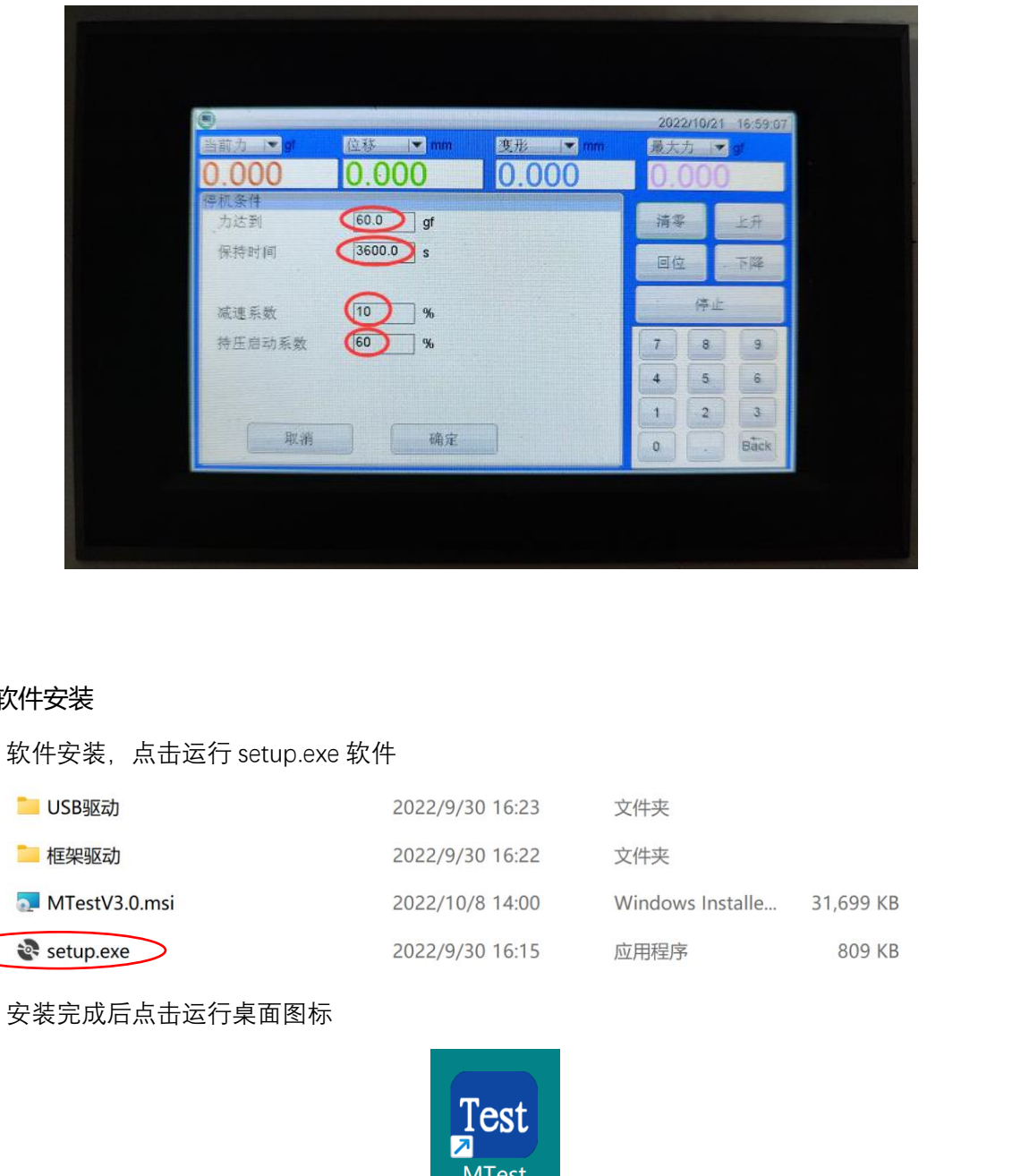

### 5. 软件安装

5.1 软件安装,点击运行 setup.exe 软件

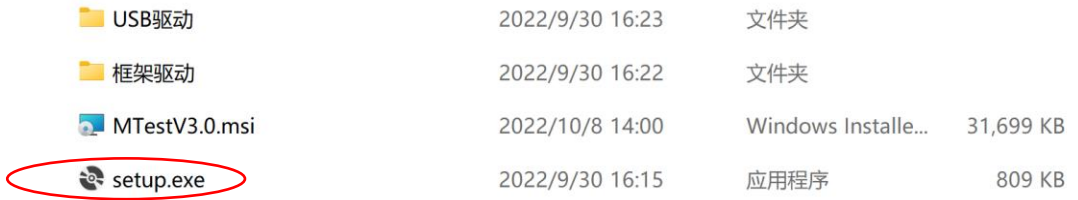

5.2 安装完成后点击运行桌面图标

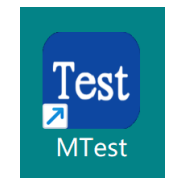

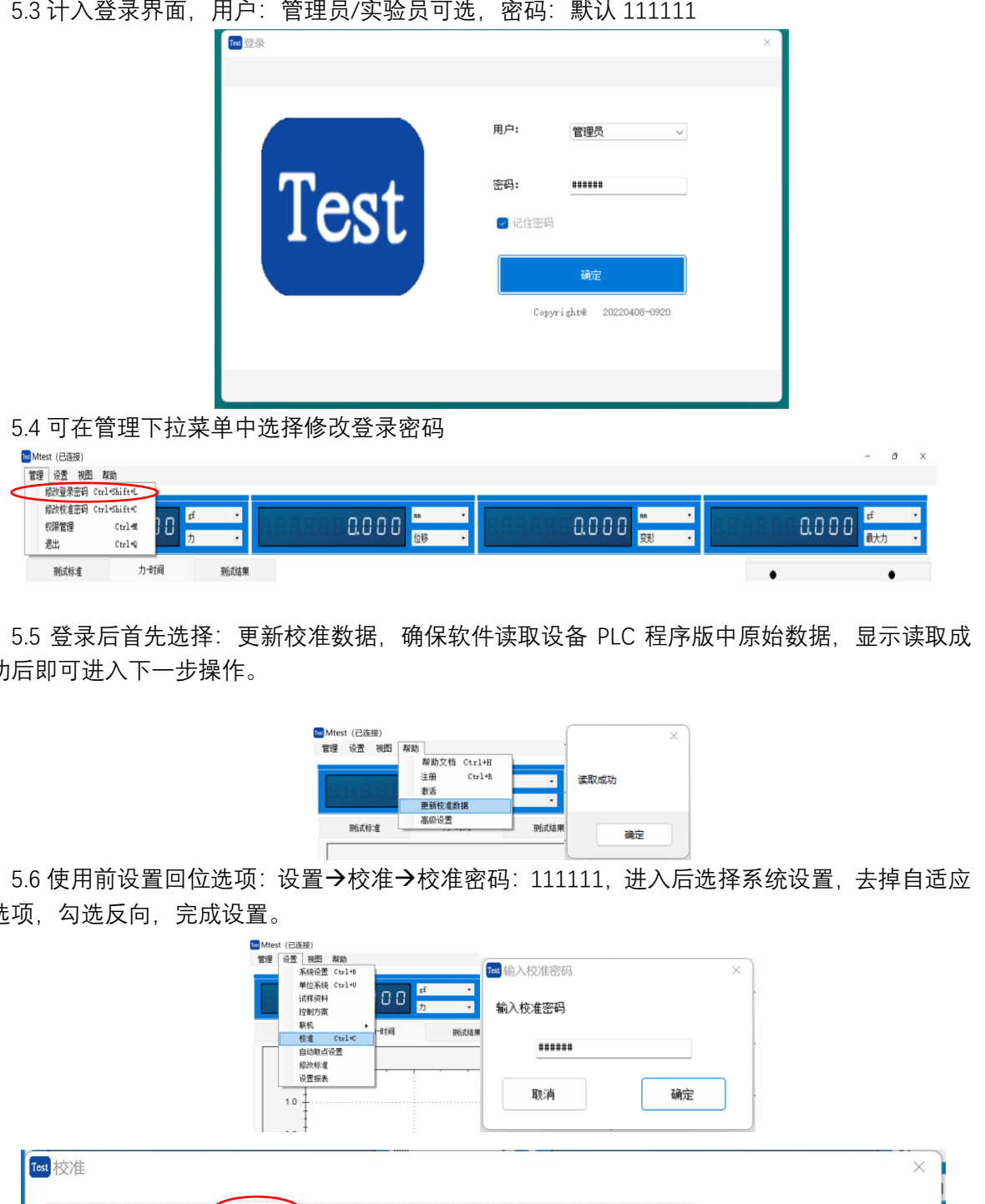

5.5 登录后首先选择: 更新校准数据, 确保软件读取设备 PLC 程序版中原始数据, 显示读取成 功后即可进入下一步操作。

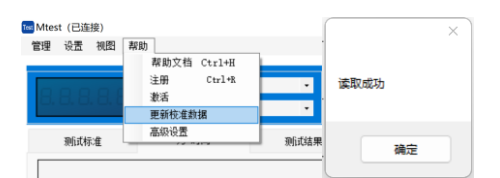

5.6 使用前设置回位选项: 设置→校准→校准密码: 111111, 进入后选择系统设置, 去掉自适应 选项,勾选反向,完成设置。

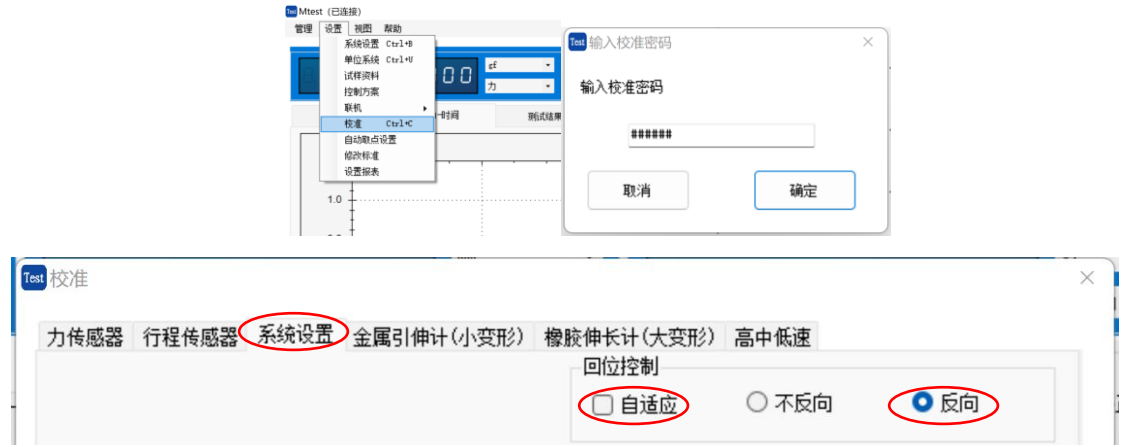

## 6. 软件操作设置

6.1 操作界面认识

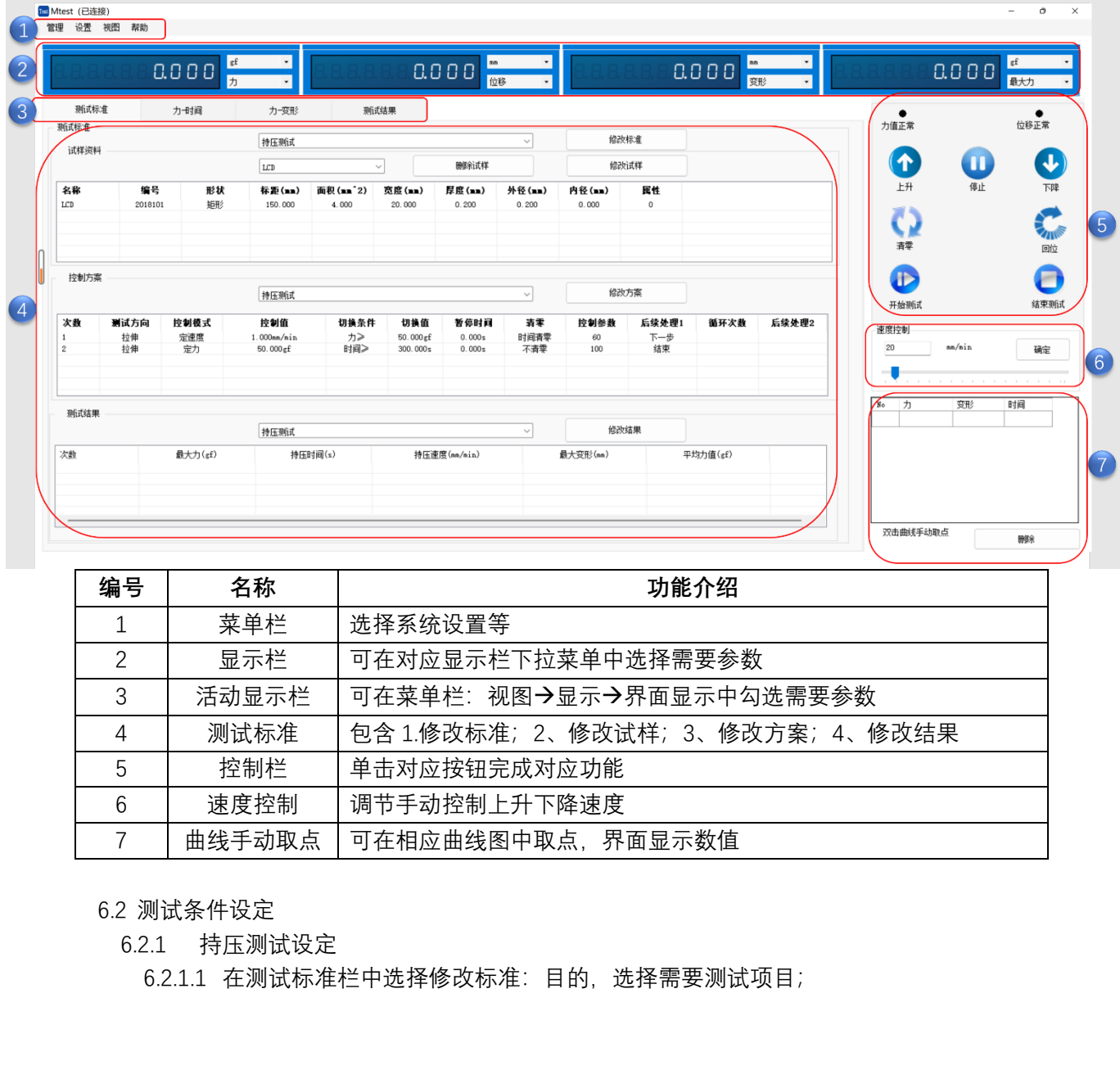

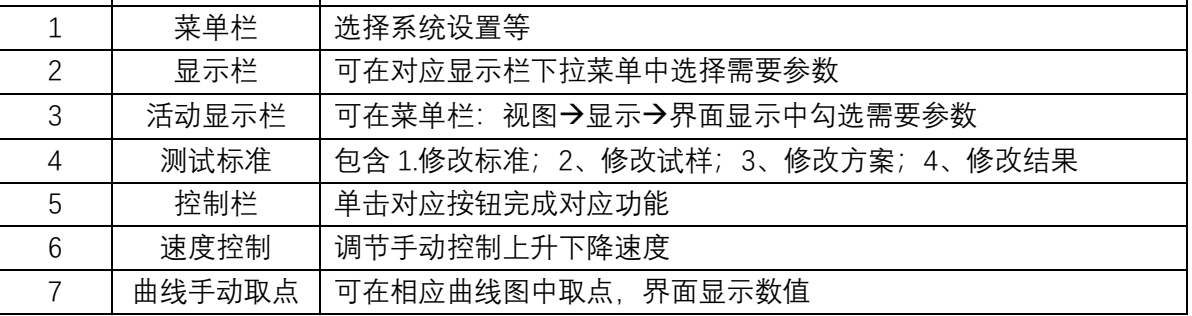

6.2 测试条件设定

6.2.1 持压测试设定

| 试样资料                    |               |             | 持压剩试                        |                               |                  |                 |                 | 修改标准            |               |          |       |
|-------------------------|---------------|-------------|-----------------------------|-------------------------------|------------------|-----------------|-----------------|-----------------|---------------|----------|-------|
|                         |               |             | 删除试样<br>$\checkmark$<br>LCD |                               |                  |                 |                 | 修改试样            |               |          |       |
| 名称<br>LCD               | 编号<br>2018101 | 形状<br>振形    | 标距(mm)<br>150.000           | 面积(mm <sup>-2)</sup><br>4.000 | 宽度(mm)<br>20.000 | 厚度(mm)<br>0.200 | 外径(mm)<br>0.200 | 内径(mm)<br>0.000 | 属性<br>$\,0\,$ |          |       |
| 控制方案                    |               |             | 持压测试                        |                               |                  |                 | $\checkmark$    |                 | 修改方案          |          |       |
| 次数<br>$\mathbf{1}$      | 测试方向<br>拉伸    | 控制模式<br>定速度 | 控制值<br>$1.000$ se/sin       | 切换条件<br>カン                    | 切换值<br>50.000gf  | 暂停时间<br>0.000s  | 清零<br>时间清零      | 控制参数<br>60      | 后续处理1<br>下一步  | 循环次数     | 后续处理2 |
| $\overline{\mathbf{c}}$ | 拉伸            | 定力          | 50.000gf                    | 时间》                           | 300.000s         | 0.000s          | 不清零             | 100             | 结束            |          |       |
| 测试结果                    |               |             | 持压测试                        |                               |                  |                 | $\sim$          | 给改结果            |               |          |       |
| 次数                      |               | 最大力(gf)     |                             | 持压时间(s)                       |                  | 持压速度(nn/nin)    |                 | 最大变形(mm)        |               | 平均力值(gf) |       |

6.2.1.1.1 在测试标准栏中选择修改标准后选择持压测试

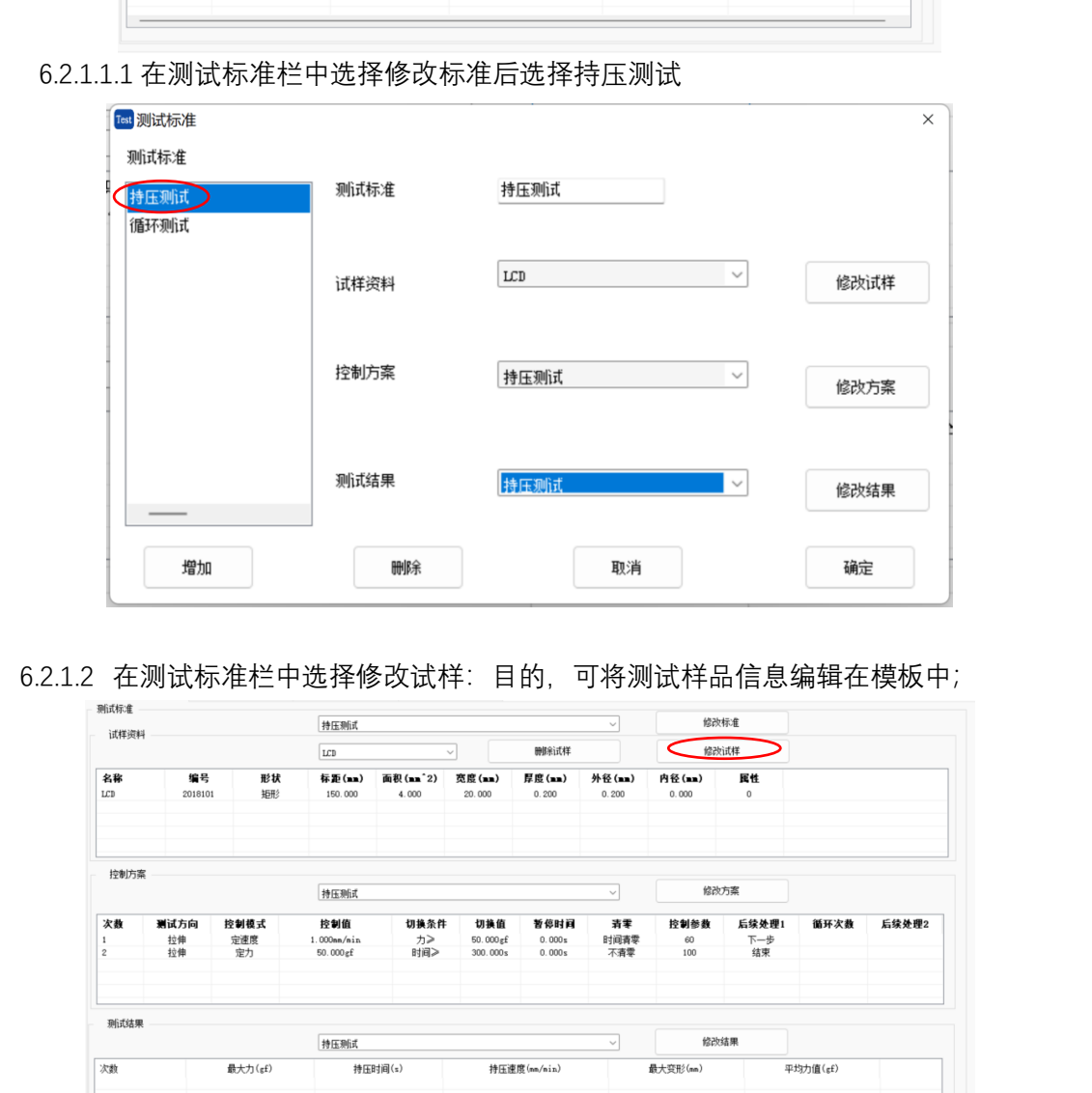

6.2.1.2 在测试标准栏中选择修改试样:目的,可将测试样品信息编辑在模板中;

| 试样资料                 |                  |                   | 持压测试                              |                                |                             |                          | 修改标准              |                   |                    |          |       |
|----------------------|------------------|-------------------|-----------------------------------|--------------------------------|-----------------------------|--------------------------|-------------------|-------------------|--------------------|----------|-------|
|                      |                  |                   | LCD                               | 删除试样<br>$\checkmark$           |                             |                          |                   |                   | 修改试样               |          |       |
| 名称<br>LCD            | 编号<br>2018101    | 形状<br>矩形          | 标距(二)<br>150.000                  | 面积(mm <sup>-2</sup> )<br>4.000 | 宽度(mm)<br>20.000            | 厚度(mm)<br>0.200          | 外径(mm)<br>0.200   | 内径(mm)<br>0.000   | 属性<br>$\theta$     |          |       |
| 控制方案                 |                  |                   | 持压测试                              |                                |                             |                          | $\checkmark$      |                   | 修改方案               |          |       |
| 次数<br>$\overline{c}$ | 测试方向<br>拉伸<br>拉伸 | 控制模式<br>定速度<br>定力 | 控制值<br>$1.000$ nn/nin<br>50.000gf | 切换条件<br>カン<br>时间》              | 切换值<br>50.000gf<br>300.000s | 暂停时间<br>0.000s<br>0.000s | 清零<br>时间青零<br>不清零 | 控制参数<br>60<br>100 | 后续处理1<br>下一步<br>结束 | 循环次数     | 后续处理2 |
| 测试结果                 |                  |                   | 持压测试                              |                                |                             |                          | $\sim$            | 修改结果              |                    |          |       |
| 次数                   |                  | 最大力(gf)           |                                   | 持压时间(s)                        |                             | 持压速度(nn/nin)             |                   | 最大变形(mm)          |                    | 平均力值(gf) |       |

6.2.1..2.1 在测试标准栏中选择修改试样,在对应参数中填写实际参数

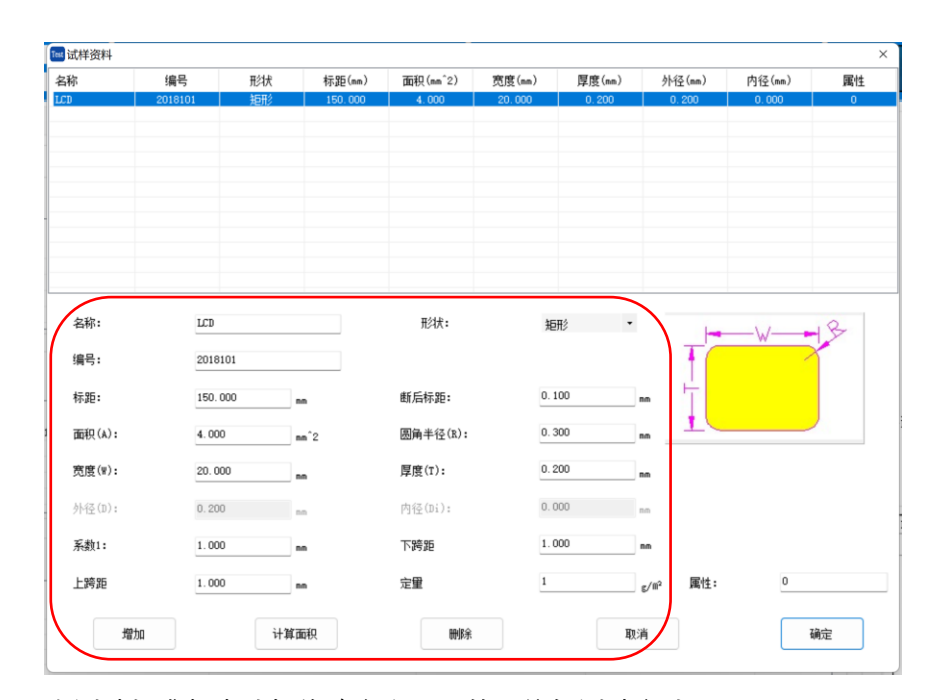

6.2.1.3 在测试标准栏中选择修改方案:目的,编辑测试方法;

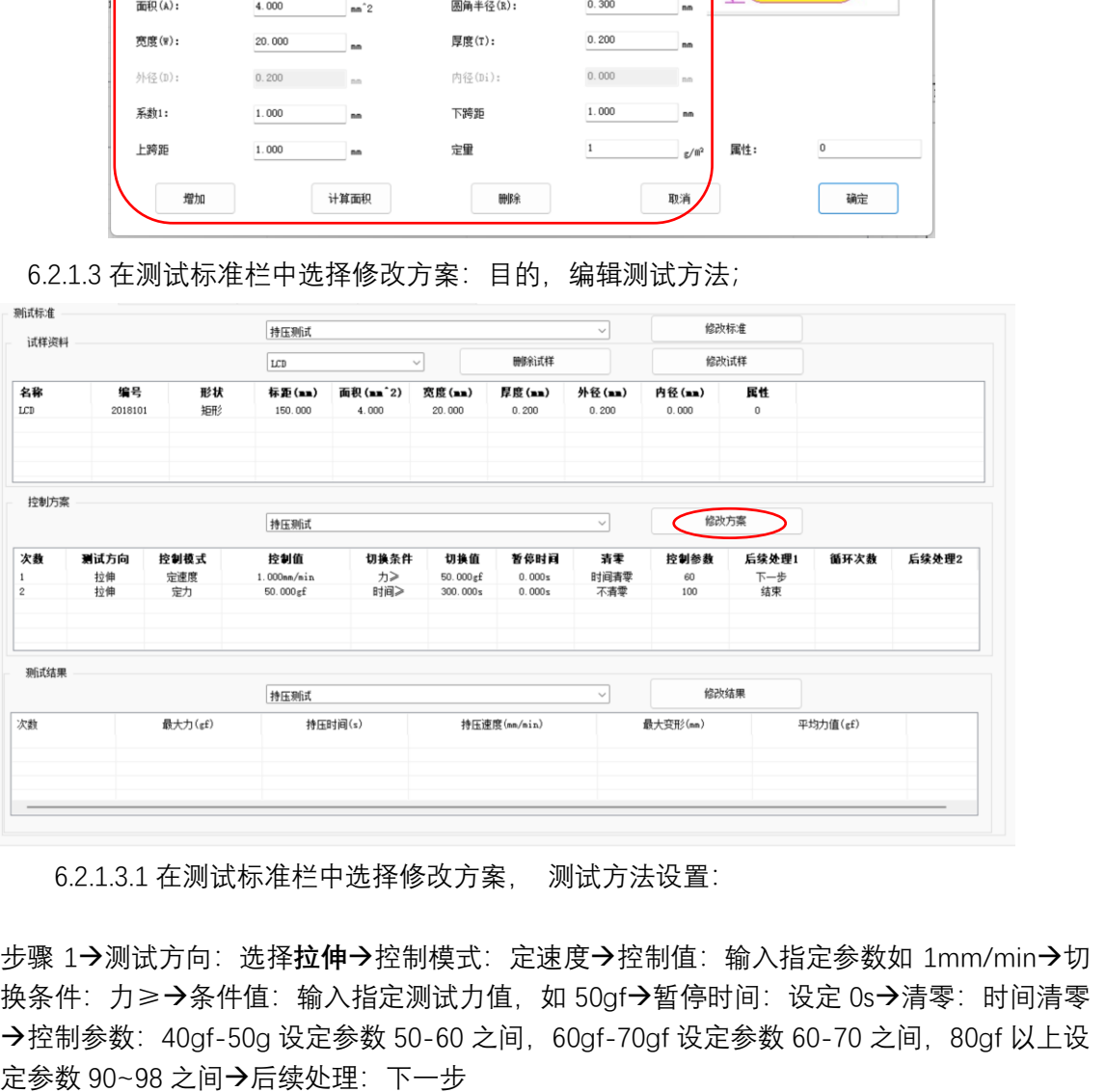

6.2.1.3.1 在测试标准栏中选择修改方案, 测试方法设置:

步骤 1→测试方向:选择**拉伸**→控制模式:定速度→控制值:输入指定参数如 1mm/min→切 换条件: 力≥→条件值: 输入指定测试力值, 如 50gf→暂停时间: 设定 0s→清零: 时间清零 →控制参数: 40gf-50g 设定参数 50-60 之间, 60gf-70gf 设定参数 60-70 之间, 80gf 以上设 定参数 90~98 之间→后续处理:下一步

步骤 2→定力测试方向:选择**拉伸**→控制模式:定力→控制值:输入指定参数,需和上一步力 值相同→切换条件: 时间≥→条件值: 输入指定保持时间如 300S→暂停时间: 设定 0s→清零: 不清零→控制参数: 100 →后续处理: 结束

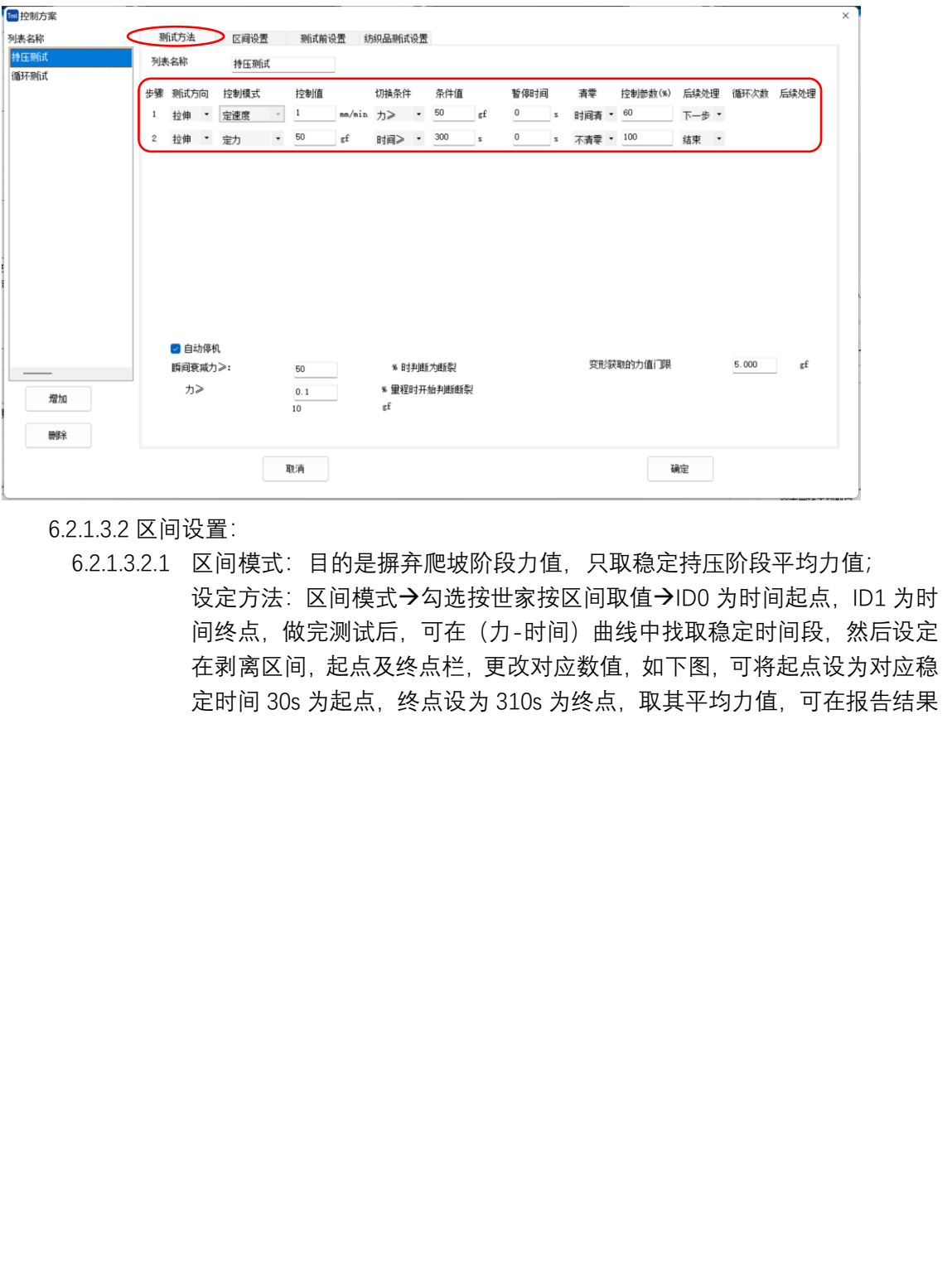

6.2.1.3.2 区间设置:

6.2.1.3.2.1 区间模式:目的是摒弃爬坡阶段力值,只取稳定持压阶段平均力值; 设定方法: 区间模式→勾选按世家按区间取值→ID0 为时间起点, ID1 为时 间终点,做完测试后,可在(力-时间)曲线中找取稳定时间段,然后设定 在剥离区间,起点及终点栏,更改对应数值,如下图,可将起点设为对应稳 定时间 30s 为起点, 终点设为 310s 为终点, 取其平均力值, 可在报告结果

#### 中体现。

6.2.1.3.2.2 堆码参数设置:目的是调节补给速度控制,当力值接近目标设定值时启动减 速输出功能, 让测试值更趋于稳定, 力值不过冲;

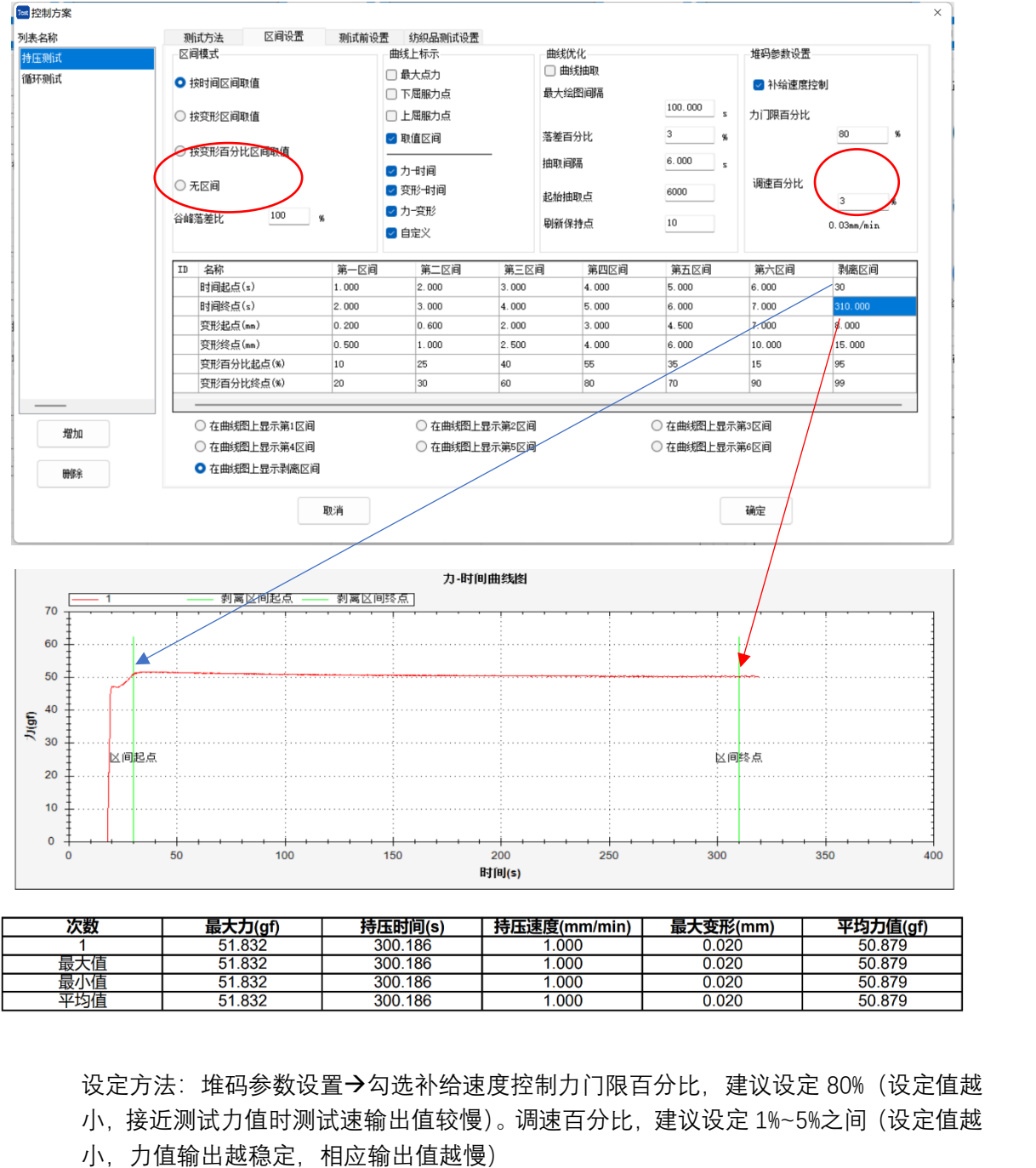

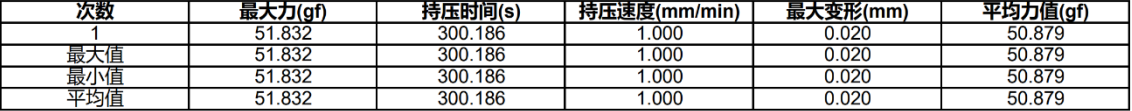

设定方法:堆码参数设置→勾选补给速度控制力门限百分比,建议设定 80%(设定值越

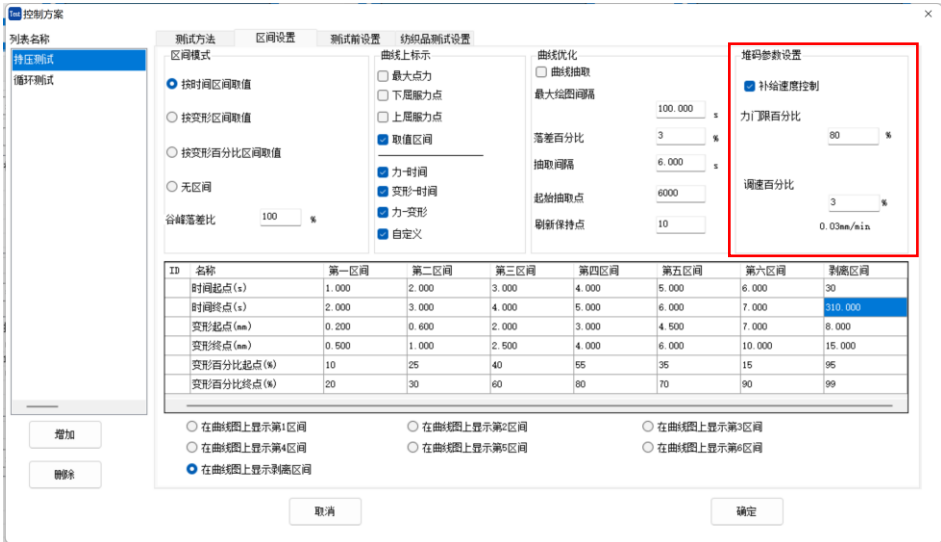

| LCD<br>名称<br>编号<br>形状<br>标距(mm)<br>150.000<br>$_{\rm LCD}$<br>2018101<br>矩形<br>控制方案<br>持压测试<br>次数<br>测试方向<br>控制模式<br>控制值 | $\checkmark$<br>面积(mm <sup>-2)</sup><br>宽度(mm)<br>4.000<br>20.000 | 删除试样<br>外径(mm)<br>厚度(mm)<br>0.200<br>0.200    | 修改试样<br>属性<br>内径(mm)<br>0.000<br>$\Omega$ |               |  |
|----------------------------------------------------------------------------------------------------|-------------------------------------------------------------------|-----------------------------------------------|-------------------------------------------|---------------|--|
|                                                                                                    |                                                                   |                                               |                                           |               |  |
|                                                                                                    |                                                                   |                                               |                                           |               |  |
|                                                                                                    |                                                                   | $\smallsmile$                                 | 修改方案                                      |               |  |
| 拉伸<br>定速度<br>$1.000$ nn/nin<br>拉伸<br>定力<br>$50.000$ gf                                                                   | 切换条件<br>切换值<br>力><br>50.000gf<br>时间》<br>300.000s                  | 暂停时间<br>清零<br>0.000s<br>时间青零<br>0.000s<br>不清零 | 后续处理1<br>控制参数<br>60<br>下一步<br>结束<br>100   | 循环次数<br>后续处理2 |  |
|                                                                                                    |                                                                   |                                               |                                           |               |  |
| 测试结果<br>持压测试                                                                                                    |                                                                   | $\checkmark$                                  | 修改结果                                      |               |  |
| 次数<br>最大力(gf)<br>持压时间(s)                                                                                                 | 持压速度(nn/nin)                                                      |                                               | 最大变形(mm)                                  | 平均力值(sf)      |  |
|                                                                                                    |                                                                   |                                               |                                           |               |  |
|                                                                                                    |                                                                   |                                               |                                           |               |  |
| 6.2.1.4.1 在测试标准栏中选择修改结果: 目的, 选择相应体现结果在报告中显示                                                                              |                                                                   |                                               |                                           |               |  |
| 设定方法: 将编号 1 参数结果中需要选项通过中间<<<按钮添加到编号 2 的测试结果列                                                                             |                                                                   |                                               |                                           |               |  |
|                                                                                                    |                                                                   |                                               |                                           |               |  |
| 表中、最终在测试报告中体现                                                                                                    |                                                                   |                                               |                                           |               |  |
|                                                                                                    | $\mathcal{P}$                                                     |                                               |                                           |               |  |

6.2.1.4.1 在测试标准栏中选择修改结果:目的,选择相应体现结果在报告中显示 设定方法:将编号 1 参数结果中需要选项通过中间<<<按钮添加到编号 2 的测试结果列 表中, 最终在测试报告中体现

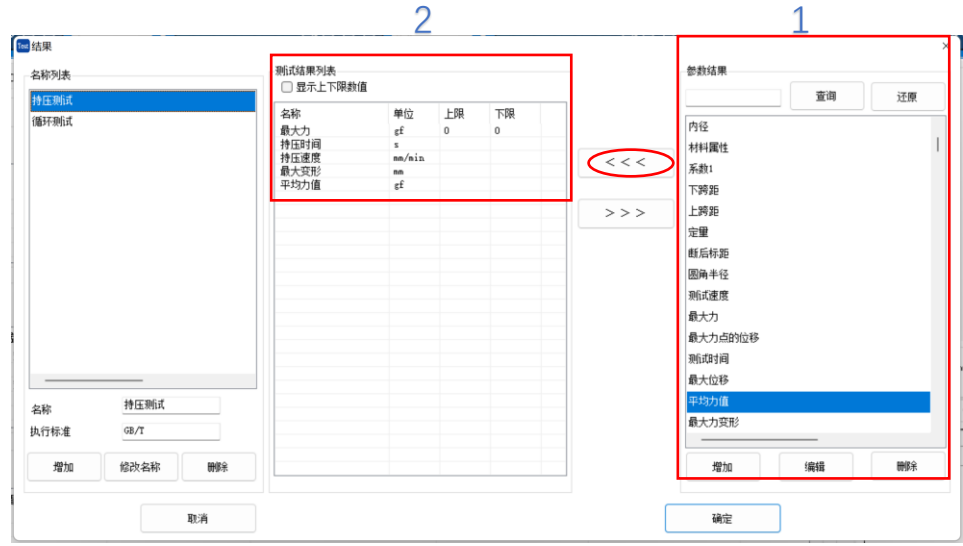

#### 6.3 测试结果导出

6.3.1 点击测试结果按钮, 出现测试结果导出页面, 然后点击设置报表, 进行页面设置 <mark>fin</mark> Mtest (已连接)<br>管理 设<u>景</u> 视图 帮助  $\qquad \qquad =\qquad \, \sigma \qquad \times$ 

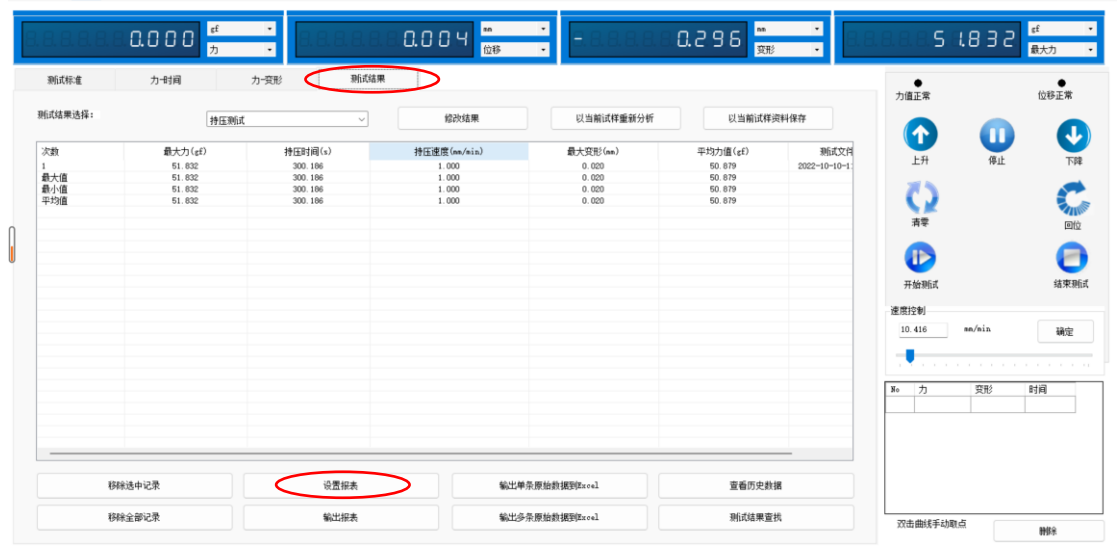

6.3.2 设置报表中分 3 大部分,对 3 大部分进行编辑后,指定报表输出路径后,点击确定按 钮后即可输出相应报告。

部分 1 在方框中编辑报告显示内容

部分 2 图形输出选项前勾选需要显示图形, 即可在报告中自动生成显示

部分 3 报表输出中可在 Word 报表模板中选择 Word or Excel 模板,并可以打开修改模板按钮进 行报告模板直接修改

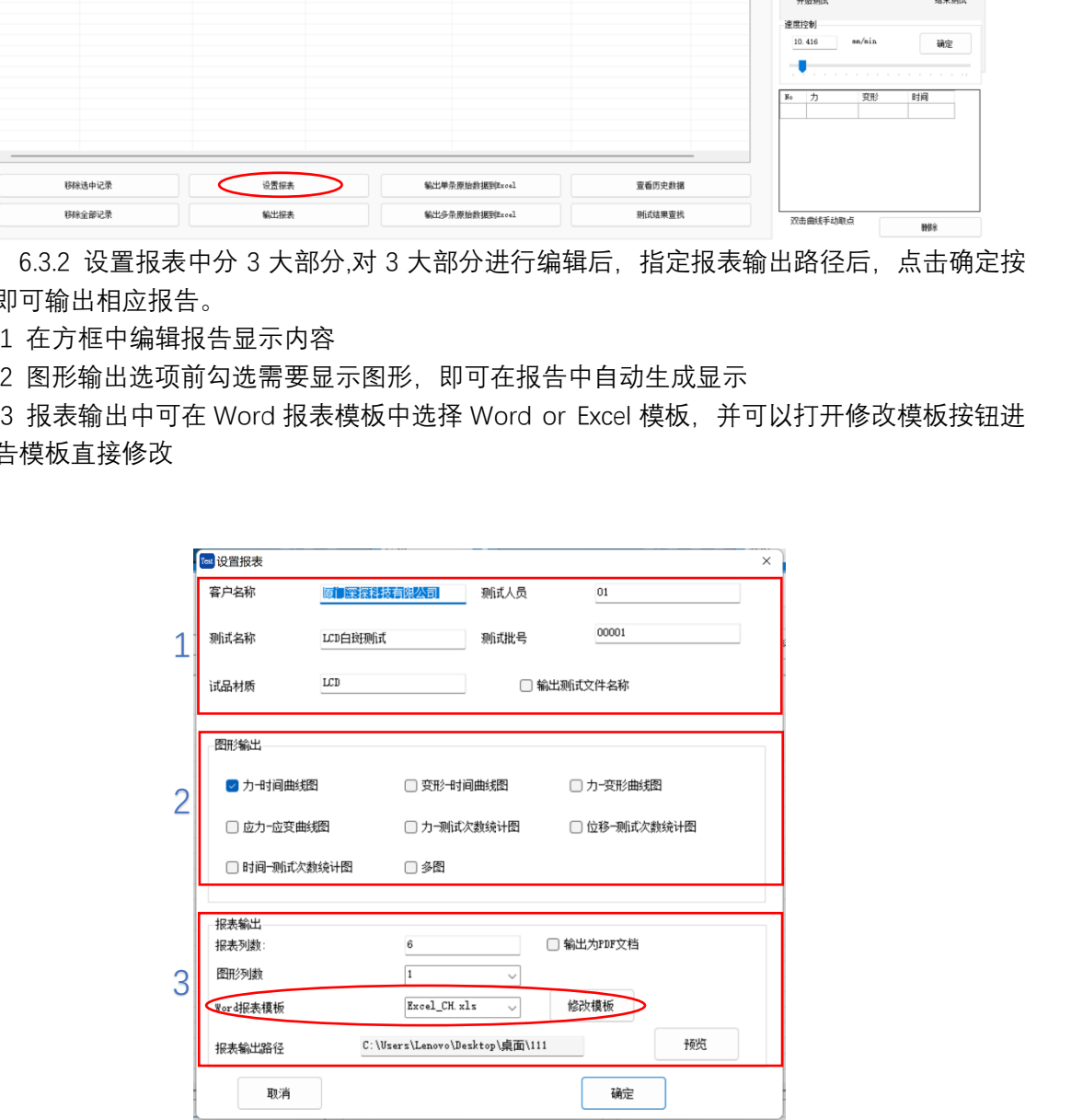

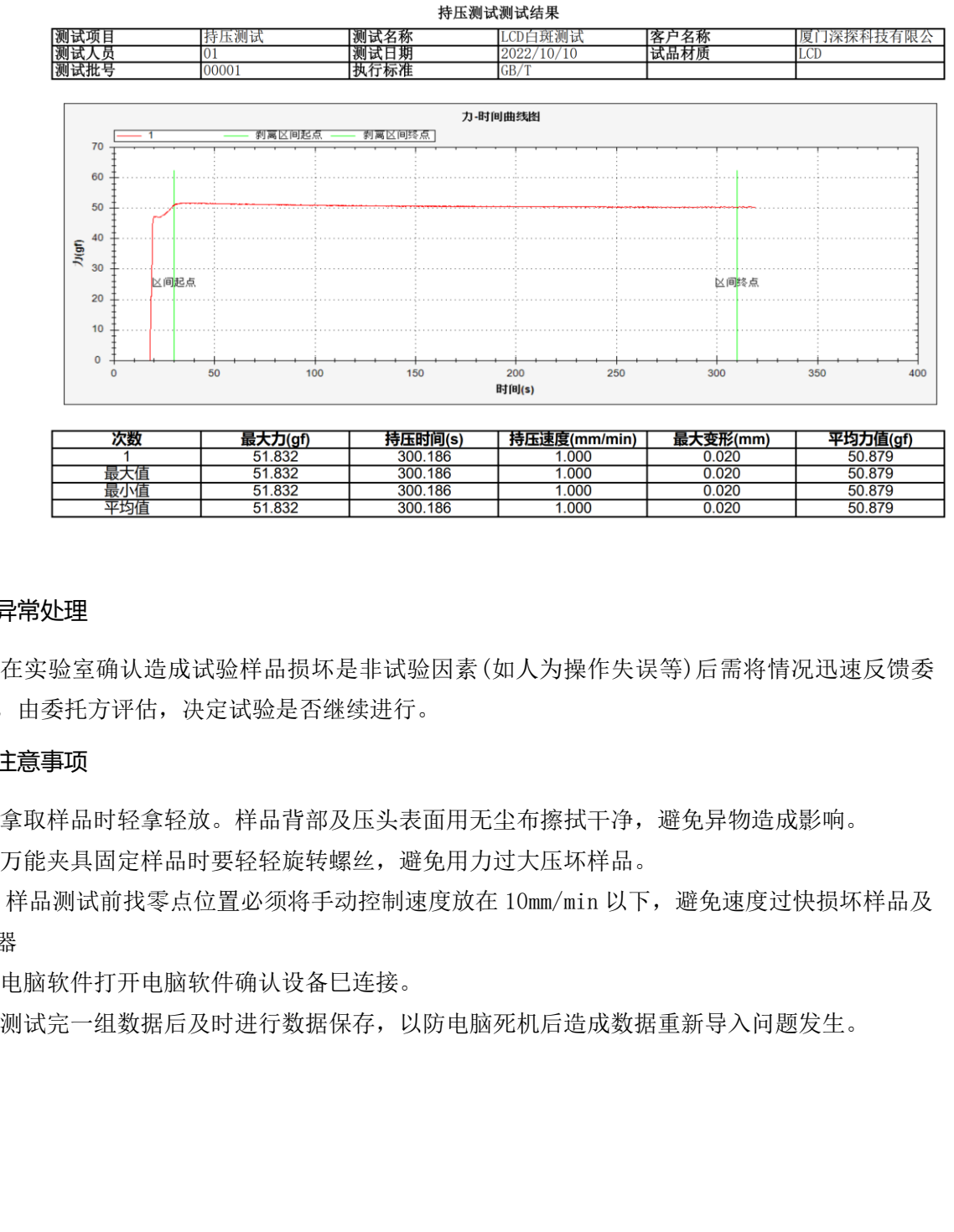

# XXX有限公司

#### 7. 异常处理

在实验室确认造成试验样品损坏是非试验因素(如人为操作失误等)后需将情况迅速反馈委 托方,由委托方评估,决定试验是否继续进行。

#### 8. 注意事项

8.1 拿取样品时轻拿轻放。样品背部及压头表面用无尘布擦拭干净,避免异物造成影响。

8.2 万能夹具固定样品时要轻轻旋转螺丝,避免用力过大压坏样品。

8.3 样品测试前找零点位置必须将手动控制速度放在 10mm/min 以下,避免速度过快损坏样品及 传感器

8.4 电脑软件打开电脑软件确认设备巳连接。

8.5 测试完一组数据后及时进行数据保存,以防电脑死机后造成数据重新导入问题发生。